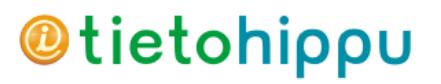

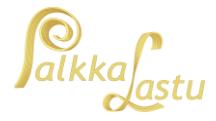

## Yleistä tietoa Tulorekisterin varmenteesta

## Miksi haetaan?

- Organisaatio, joka käyttää tulorekisterin teknistä rajapintaa, tarvitsee tulorekisterin varmennepalvelun julkaiseman varmenteen.
- Varmenteella tunnistetaan organisaatio, joka ilmoittaa tulotietoja tai käyttää tulorekisteriin ilmoitettuja tietoja.
- Varmenteella varmistetaan myös aineiston muuttumattomuus.
- Varmenne on voimassa 2 vuotta noutamisesta lähtien. Esim. tietokoneen vaihtuessa määräajan kuluessa, voidaan varmenteen nouto suorittaa uudelleen. Varmenne voidaan hakea uudelleen koska tahansa varmenteen voimassa ollessa (tai voimassaolon päättymisen jälkeen), jolloin uusi varmenne on voimassa taas 2 vuotta eteenpäin.

### Kuka hakee?

- Jos Palkkalastulla lasketaan yhden yrityksen palkat ja haetaan varmenne tälle kyseiselle yritykselle
- Jos PalkkaLastulla lasketaan useamman yrityksen palkkoja, haetaan varmenne vain yhdelle yritykselle. Tällöin varmenteen hakemisen yhteydessä tulee merkitä, että organisaatio ilmoittaa tulorekisteriin tietoja myös toisen tahon puolesta

### Hakemisen päävaiheet:

- A. Tee hakemus teknisen rajapinnan käyttöönottamiseksi tulorekisterin sähköisessä asiointipalvelussa
- B. Täytä varmennehakemus
- C. Nouda varmenne PalkkaLastu-ohjelmaan

Varmenteen hakeminen tapahtuu tulorekisterin sähköisessä asiointipalvelussa. Tämän vaiheen voi tehdä ainoastaan yrityksen **nimenkirjoitusoikeudellinen henkilö** ja kirjautumiseen tarvitaan **henkilökohtaiset pankkitunnukset**. Hakemuksen lähettämisen jälkeen tulorekisteri lähettää sähköpostiviestin. Suojatun linkin avauksen jälkeen saat vielä tekstiviestinä PIN-koodi, jonka syöttämällä saat noudettua **siirtotunnuksen ja kertakäyttösalasanan**. Jos kohtaat ongelmia tässä vaiheessa, olkaa yhteydessä tulorekisterin tukipalveluun.

Tulorekisterin varmenteen hakemisesta on katsottavissa myös ohjevideo: Näin käytät tulorekisteriä - [Hae teknisen rajapinnan käyttöoikeus ja varmenne \(YouTube 4:01 min\)](https://youtu.be/uiXrev32cMw)

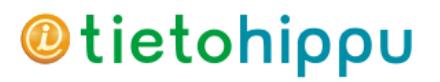

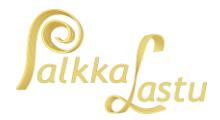

## Vaiheittainen ohje varmenteen hakemiseksi

- 1. Kirjaudu Tulorekisterin sähköiseen asiointiin:<http://tulorekisteri.fi/> (vaihtoehtoisesti myös [https://www.vero.fi/tulorekisteri/\)](https://www.vero.fi/tulorekisteri/) => Kirjaudu tulorekisteriin
- 2. Tunnistaudu käyttämällä verkkopankkitunnuksia ja jatka sen jälkeen Tulorekisteri-palveluun
- 3. Valitse yritys (tai organisaatio), jolle aiot hakea varmenteen

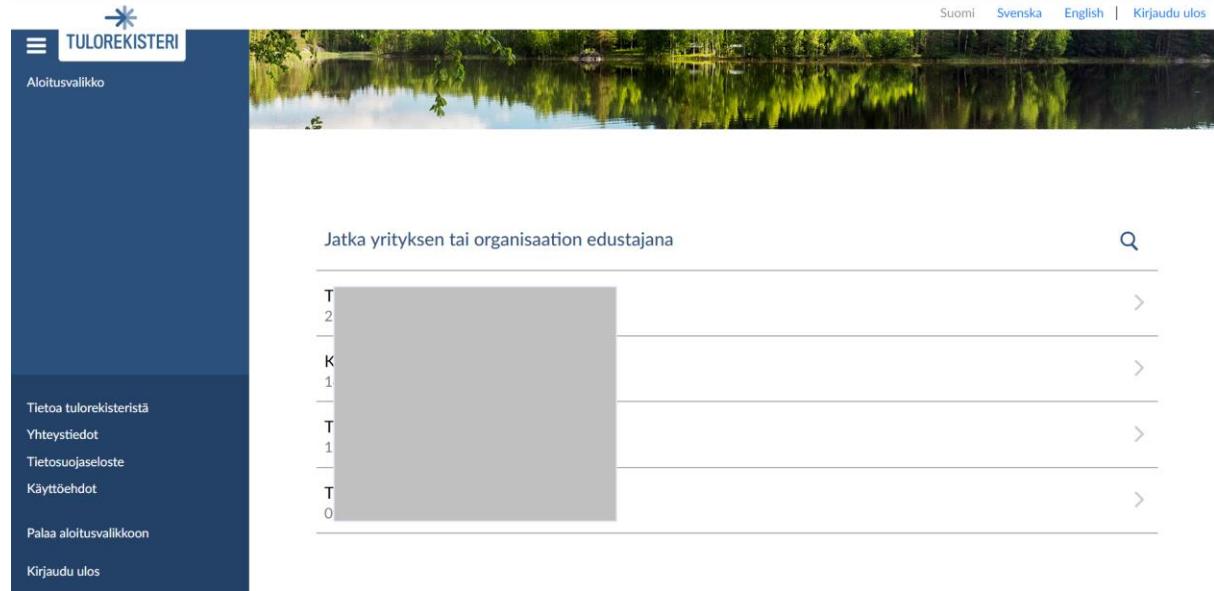

4. Valitse valikosta "Tekninen rajapinta ja Varmenteet"

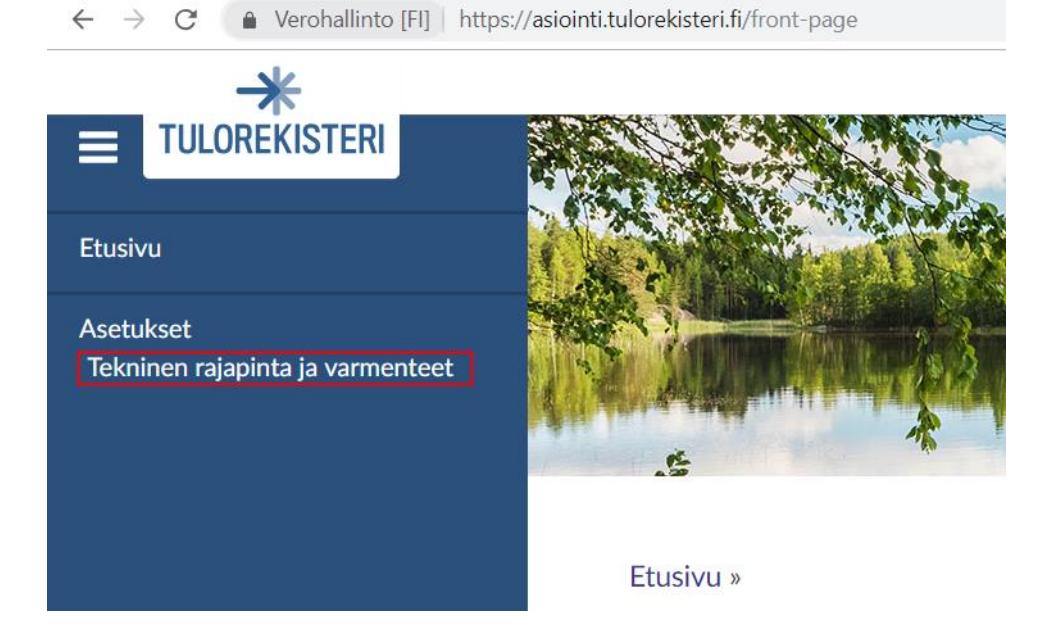

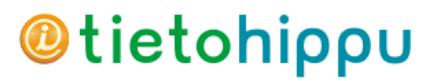

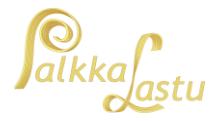

## A. Hakemus teknisen rajapinnan käyttöönottamiseksi tulorekisterin sähköisessä asiointipalvelussa

5. Valitse "Tee hakemus teknisen rajapinnan käyttöönottamiseksi"

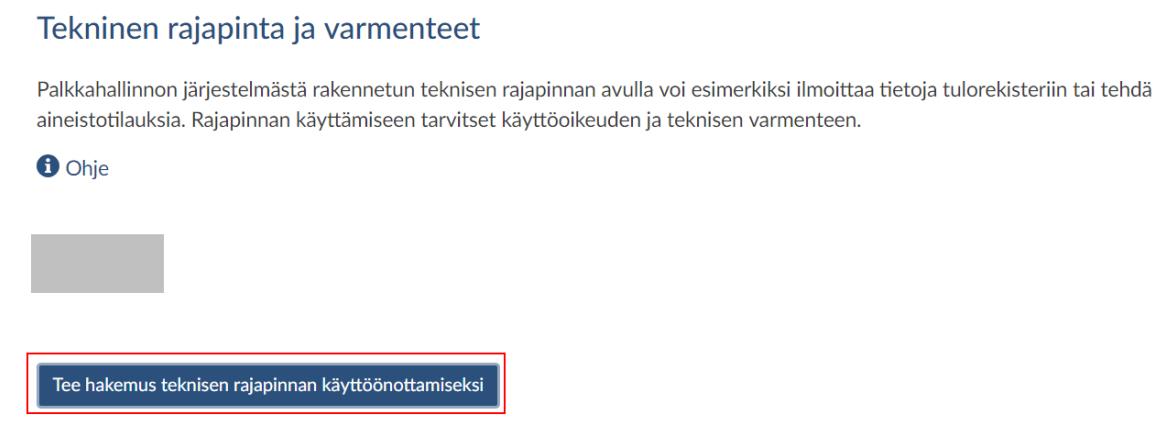

6. Valitse Rajapinnan käyttötarkoitus ja Kanavat

Valitse ilmoitatko tietoja valitun organisaation tai toisen tahon (tarvittaessa molempien) puolesta. PalkkaLastu käyttää Web Service -rajapintaa

## Rajapinnan käyttötarkoitus

Ilmoittaako organisaatiosi tietoja omasta puolestaan vai toisen tahon puolesta? Voit valita useita vaihtoehtoja.

\* Rajapinnan käyttötarkoitus  $\sqrt{\phantom{a}}$  Palkkatiedot, ilmoittaa maksamiaan palkkoja Palkkatiedot, ilmoittaa palkkoja toisen tahon puolesta

#### Kanavat

Ilmoita kanavat, joita organisaatiosi haluaa käyttää.

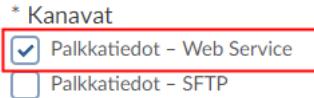

Hyväksy käyttöehdot ja lähetä hakemus

Näet kuittauksen onnistuneesta lähetyksestä

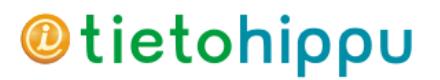

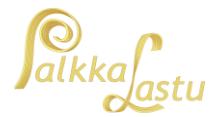

## B. Täytä varmennehakemus

- 7. Siirry hakemaan teknisen rajapinnankäytössä tarvittava varmenne valitsemalla "Hae varmennetta"
- 8. Valitse varmenteen tyypiksi "Palkkatiedon tuottaja Web Service" ja syötä kuvaus (voi olla esim. PalkkaLastu)

### Varmenteen tyyppi

Varmenteen tyypiksi voi valita vain sellaisen kanavan, johon organisaatiosi on hakenut käyttöoikeuden. Jos haluat ottaa käyttöön uuden kanavan ja saada siihen varmenteen, tee uusi hakemus teknisen rajapinnan käyttöönottamiseksi. Merkitse hakemukseen kaikki tarvitsemasi kanavat.

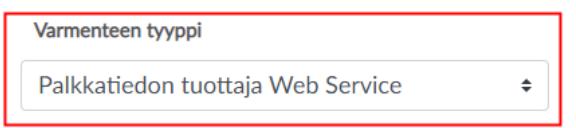

#### Varmenteen kuvaus

Anna varmenteelle lyhyt kuvaus, jotta tunnistat myöhemmin, mihin varmennetta käytetään. Kuvauksen avulla voit eritellä esimerkiksi eri ohjelmistojen, yritysten tai kanavien varmenteita. Kuvaus voi olla enintään 40 merkin pituinen. Sallitut merkit ovat kirjaimet a-ö, A-Ö, numerot 0-9 sekä merkit "=+-\*/!?&\_áé'%#()[] {}\$@ ja välilyönti.

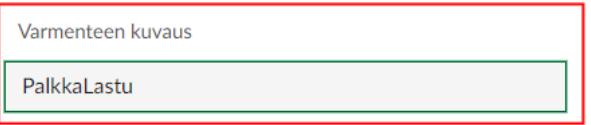

## 9. Lisää teknisen yhteyshenkilön tiedot

#### Varmenteen tekninen yhteyshenkilö

Ilmoita yhteyshenkilö, joka saa varmenteen noutamiseen tarvittavat tiedot ja vastaa varmenteen käytöstä.

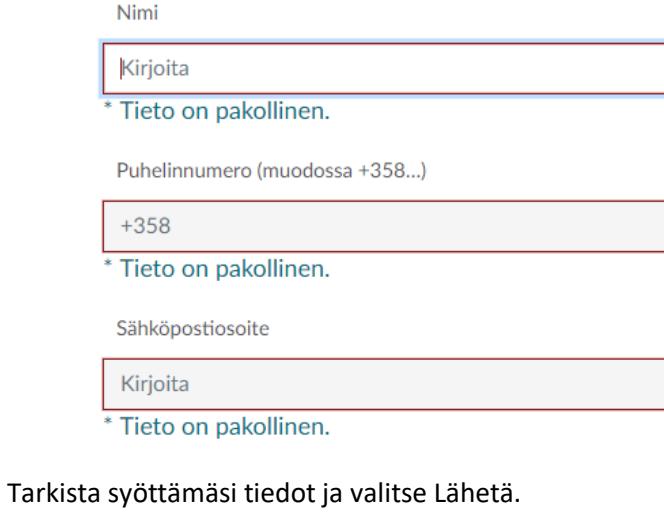

Näet vahvistuksen lähetetystä hakemuksesta.

# **@tietohippu**

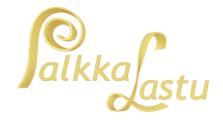

6.7.2020

## C. Nouda varmenne PalkkaLastu-ohjelmaan

10. Saat muutaman minuutin kuluessa hakemuksen lähettämisestä sähköpostiviestin, jossa on suojattu linkki

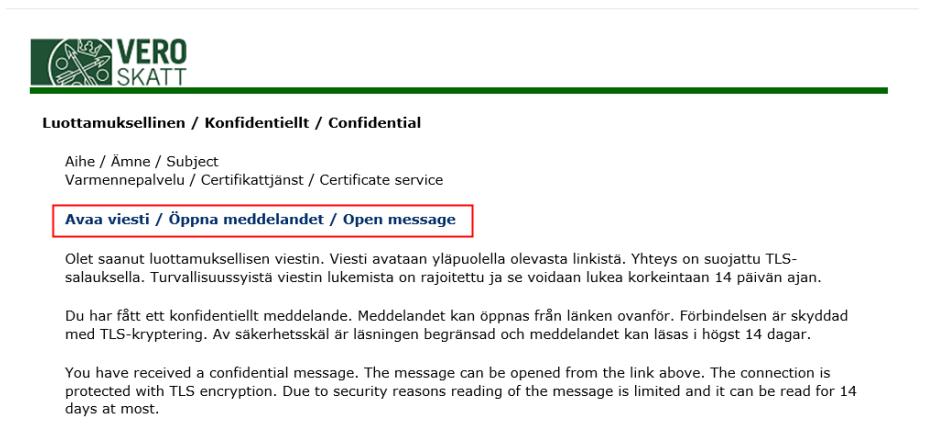

11. Kun avaat suojatun linkin, saat puhelimeesi tekstiviestin, jossa on viestinä nelinumeroinen PINkoodi. Syötä koodi ja jatka

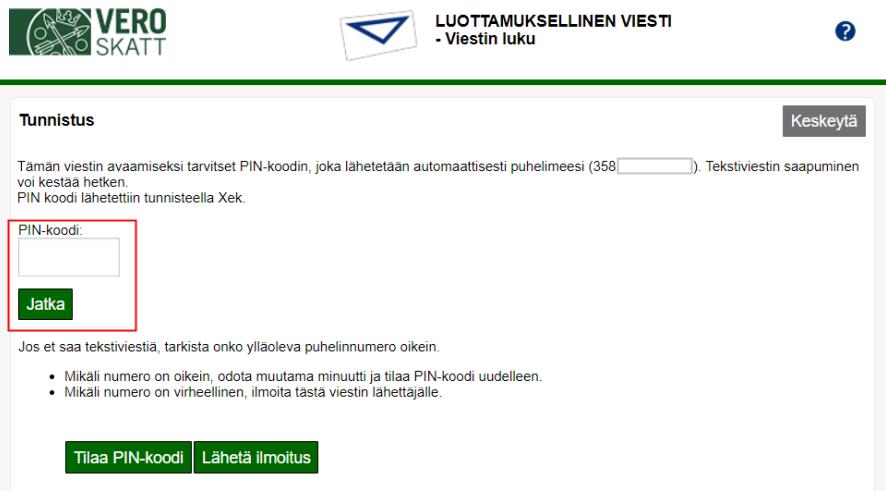

12. Näet avautuvassa viestissä Siirtotunnuksen ja kertakäyttösalasanan.

Koska tunnukset ovat pitkiä ja "hankalasti kirjoitettavia", tiedot kannattaa ottaa talteen kopioimalla ja liittämällä ne leikepöydän kautta.

Varmista myös, että viestissä oleva varmenteen asiakastunnus sama, jolle olet hakenut ja tallentamassa varmennetta.

Varmenteen kuvaus ei ole merkitsevä tieto varmenteen noudon ja asennuksen aikana, mutta sillä voit varmistaa, että käsiteltävänä on oikea varmenne, jos tulorekisteristä on haettu useita varmenteita.

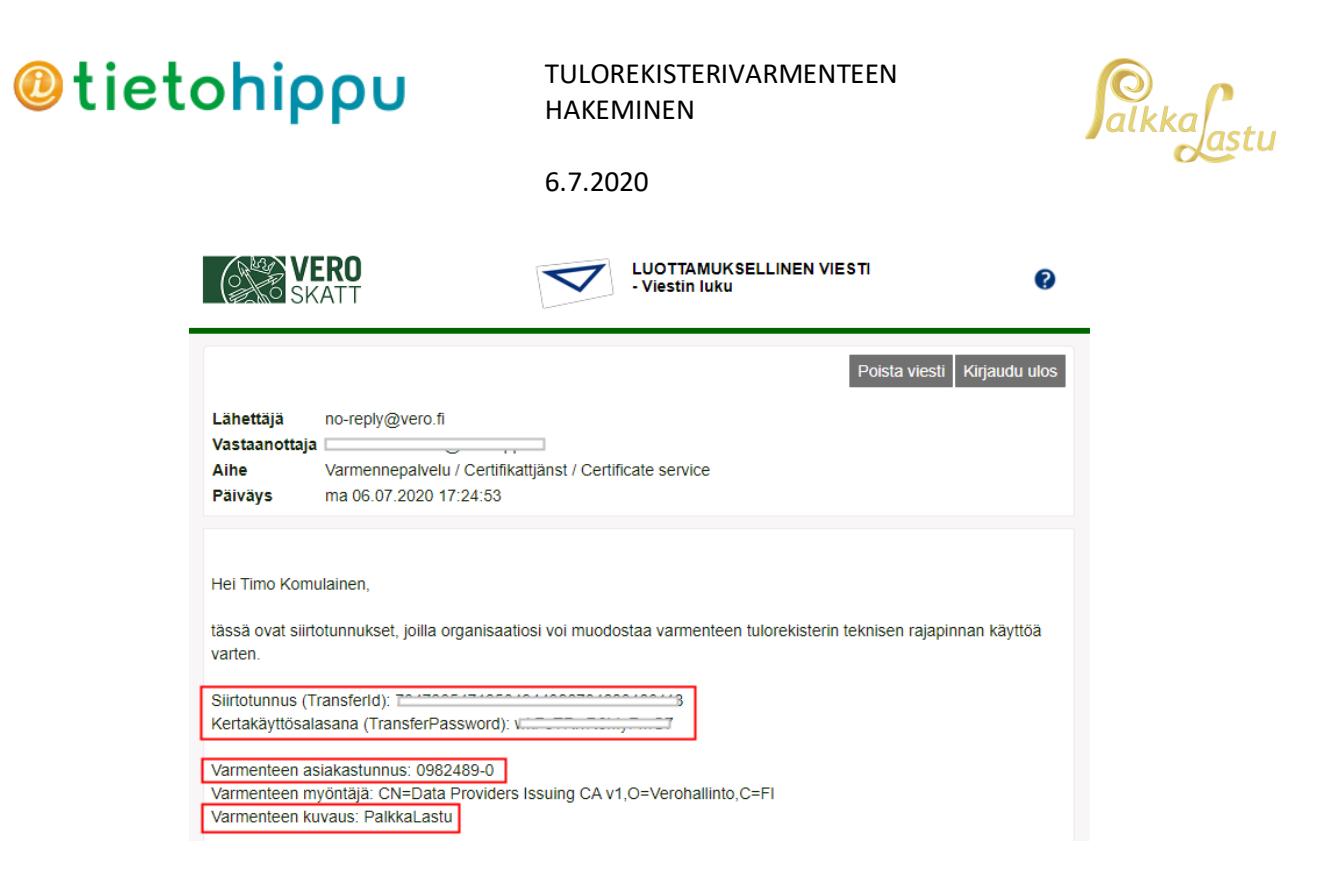

13. Avaa Palkkalastu-ohjelman Varmennepalvelut-ikkuna

**AND CONTINUES** 

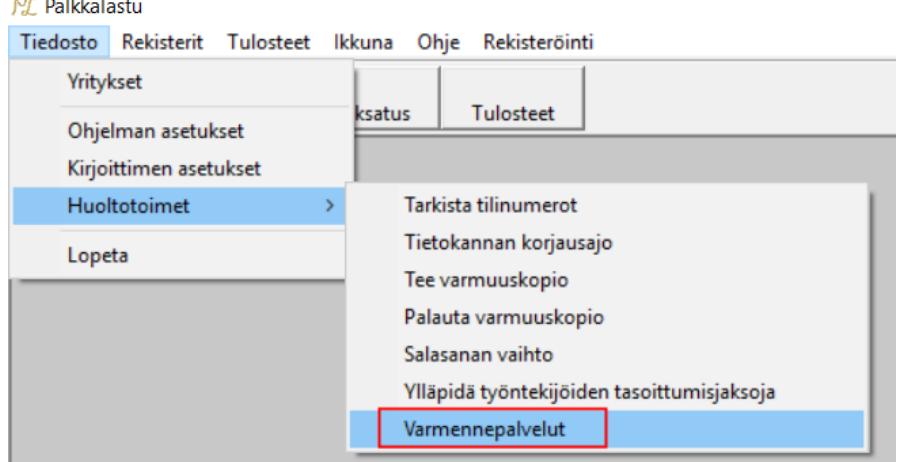

14. Kopioi ja liitä suojatussa viestissä saamasi siirtotunnus ja kertakäyttösalasana ikkunaan. Syötä myös yrityksen nimi (jonka tiedoilla varmenne on haettu) sekä Y-tunnus (muodossa 1234567-8) ja lähetä varmennepyyntö

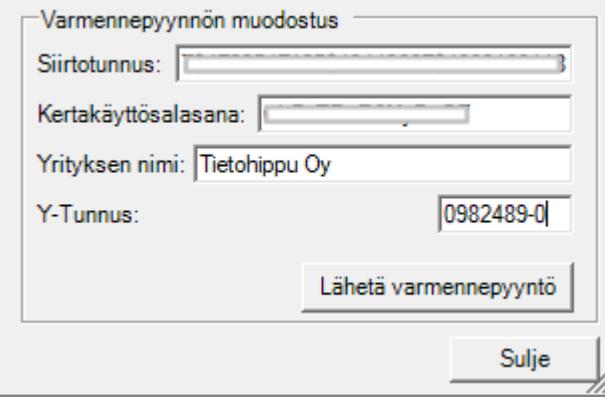

## **@tietohippu**

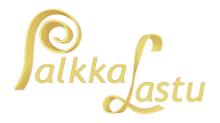

6.7.2020

15. Varmennepyynnön valmistuminen voi kestää kymmeniä sekunteja. Onnistuneen pyynnön jälkeen varmenteen tiedot ilmestyvät ikkunaan. Jos varmenteen pyynnössä tulee virheilmoitus, ota yhteys Tietohipun tukipalveluun.

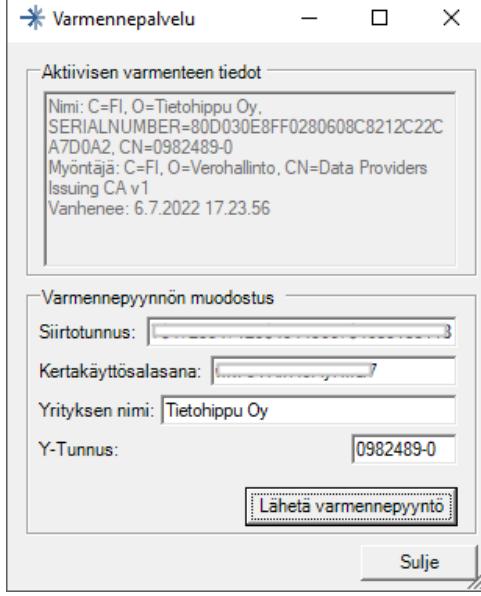

Tunnusparia voi käyttää varmenteen noudossa vain yhden kerran. Jos varmenteen nouto jostain syystä epäonnistuu tai varmenne on tarve uusia esimerkiksi tietokoneen vaihtumisen vuoksi, voit kirjautua asiointipalveluun ja hakea uutta varmennetta.

Voit tarvittaessa tehdä korvaavan hakemuksen, jolloin hakemus jatkuu tämän ohjeen kohdan **"A. Hakemus teknisen rajapinnan käyttöönottamiseksi tulorekisterin sähköisessä asiointipalvelussa"** mukaisesti.

Voit myös hakea pelkästään uutta varmennetta, jolloin hakeminen jatkuu ohjeen kohdasta **"B. Täytä varmennehakemus"** alkaen.

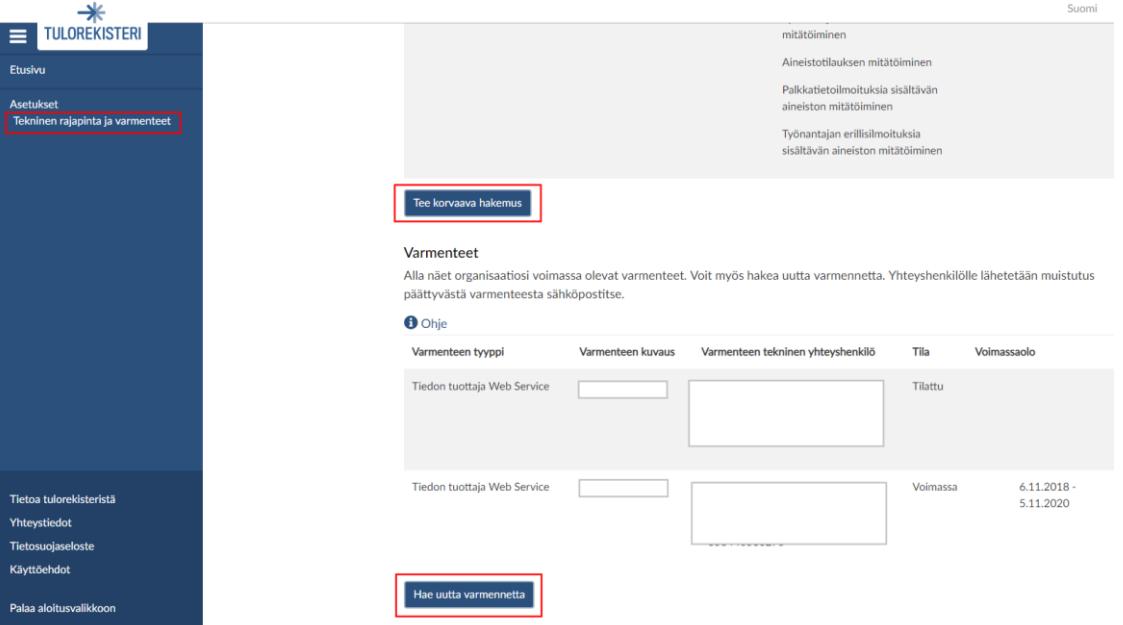